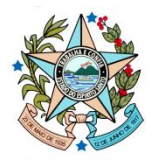

# **MANUAL DE REGISTRO DO CONTRATO CORPORATIVO Nº 014/2022 - PASSAGENS AÉREAS NO SIGA-CIDADES**

**Versão 1.0**

**janeiro de 2024**

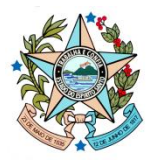

# **CONTRATO CORPORATIVO Nº 014/2022 - Passagens Aéreas**

**1.** Para lançar os dados da execução, acesse o Siga-CidadES e clique na opção **Instrumento**.

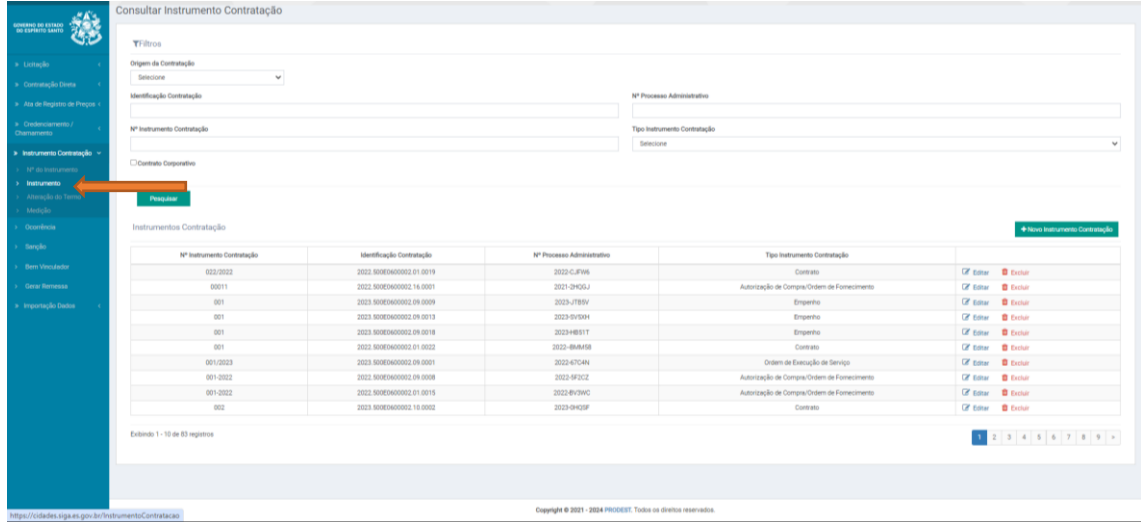

**2.** Marque a opção **Contrato Corporativo** nos **Filtros** da pesquisa e, em seguida, clique no botão **Pesquisar**.

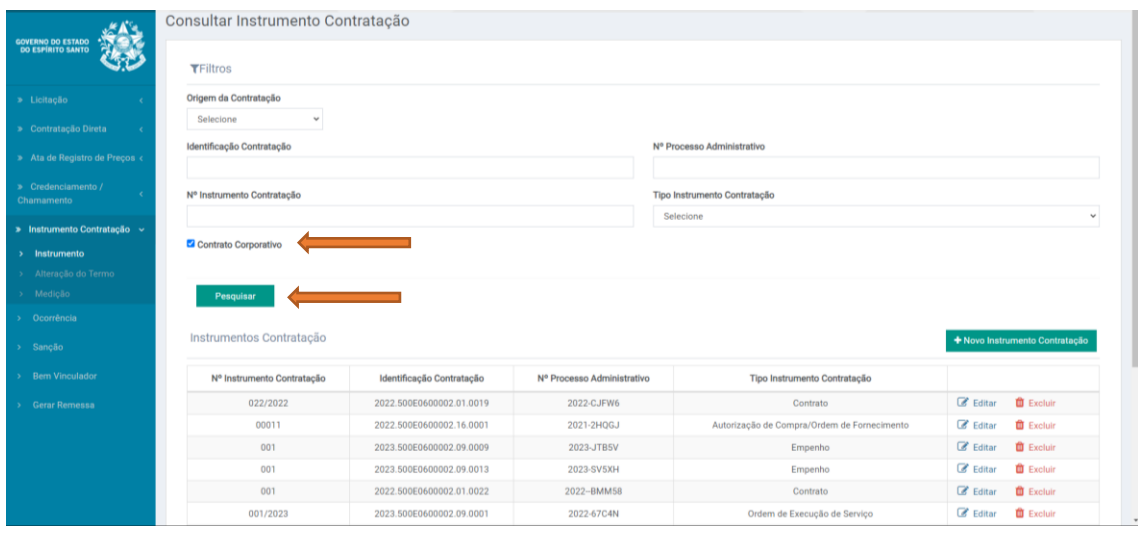

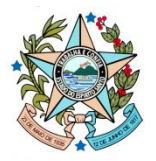

**3.** Na lista de instrumentos, selecione o contrato nº **014** e clique no botão **Visualizar**.

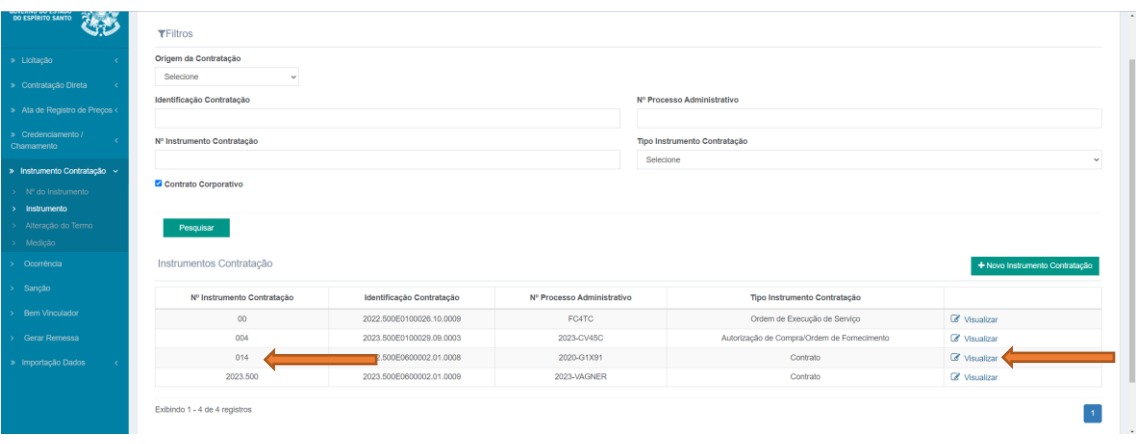

**4.** Clique na aba **Ordem de Execução** e preencha os campos.

**Atenção**! Na opção **Nº da Ordem de Exec. de Serviço/Fornecimento\*,** digite sempre um número sequencial (Ex. 1, 2, 3, ...). O sistema foi configurado para salvar um número padronizado no formato 00000.00000.E

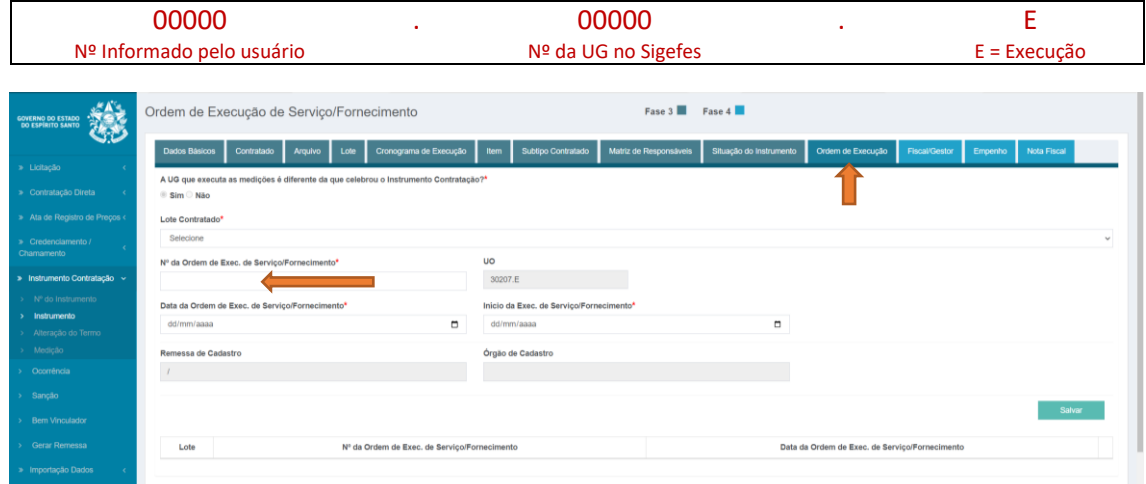

**5.** Após preencher os campos da **Ordem de Execução**, clique no botão **Salvar.**

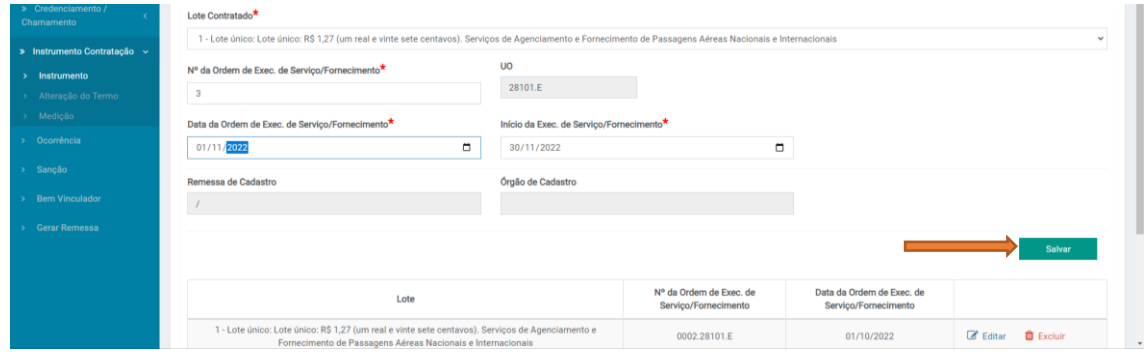

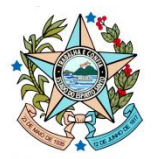

**6.** Observe que as **Ordens de Execução** estão dispostas em sequência pelo nº padronizado.

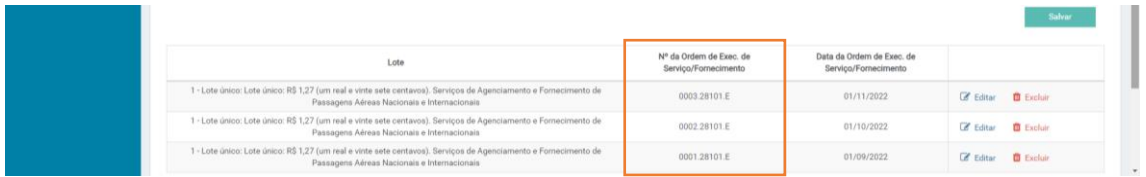

**7.** Clique na aba **Fiscal/Gestor,** preencha os campos e, em seguida, clique no botão **Salvar**.

**Atenção**! Na opção **Unidade Gestora Gerenciadora\*,** selecione o seu órgão/entidade. Os números informados na frente de cada órgão/entidade é o número do Tribunal de Contas.

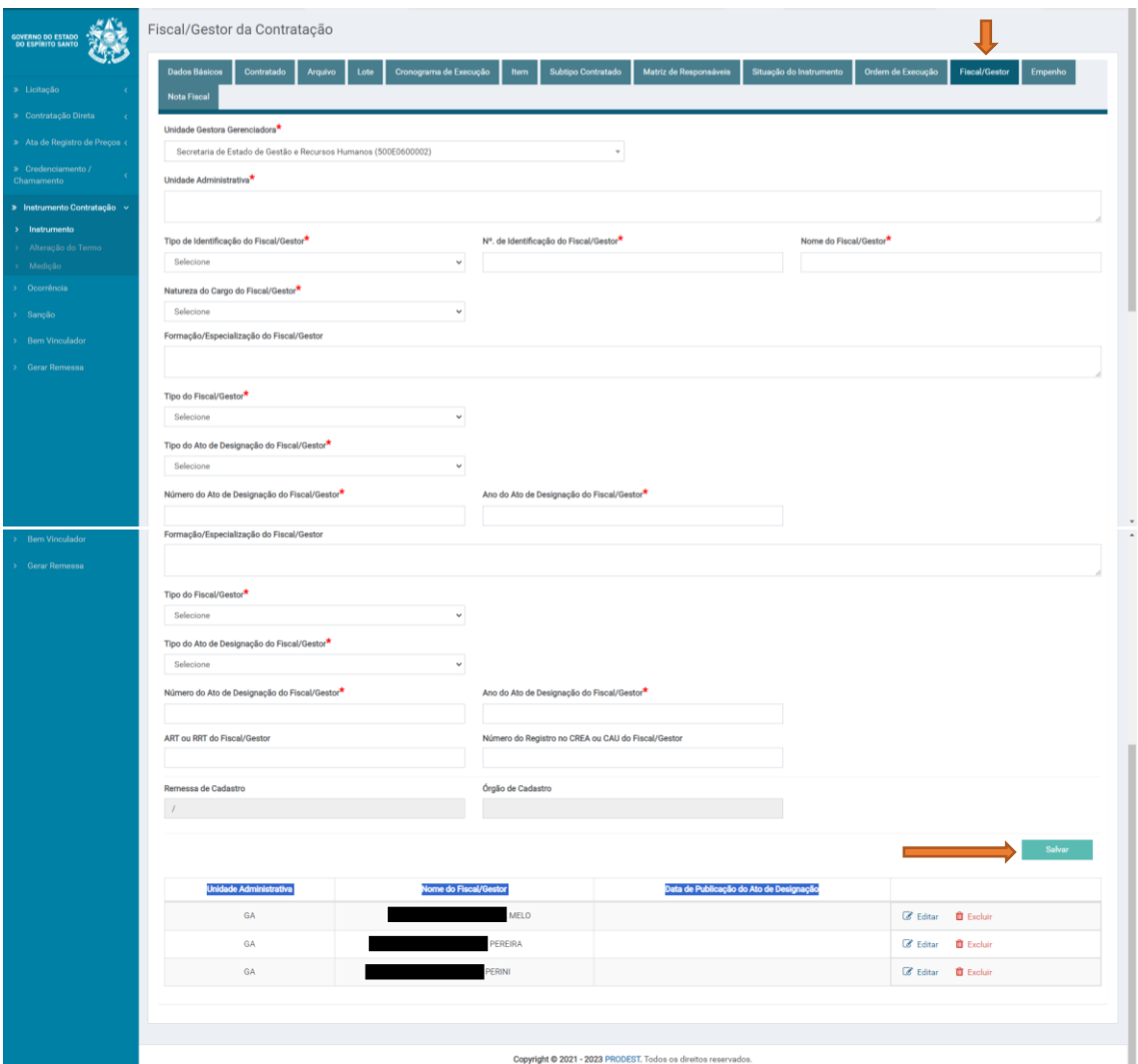

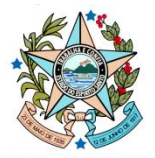

**8.** Acesse a aba **Empenho** e preencha os campos. Em seguida, clique no botão **Salvar**.

#### **Atenção**! Na opção **UG do Empenho\*,** selecione o seu órgão/entidade.

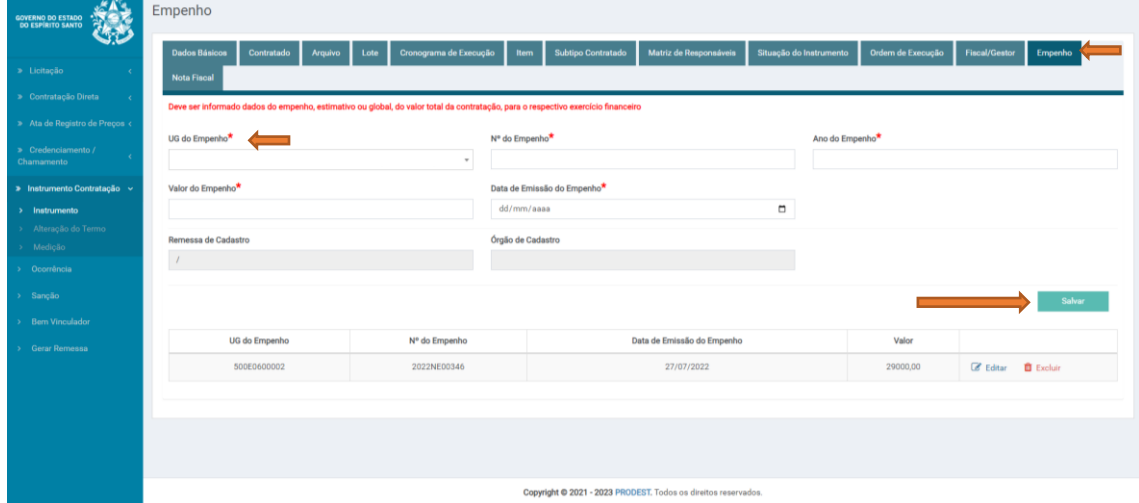

**9.** Preencha os dados da aba **Nota Fiscal** e, sem seguida, clique no botão **Salvar**.

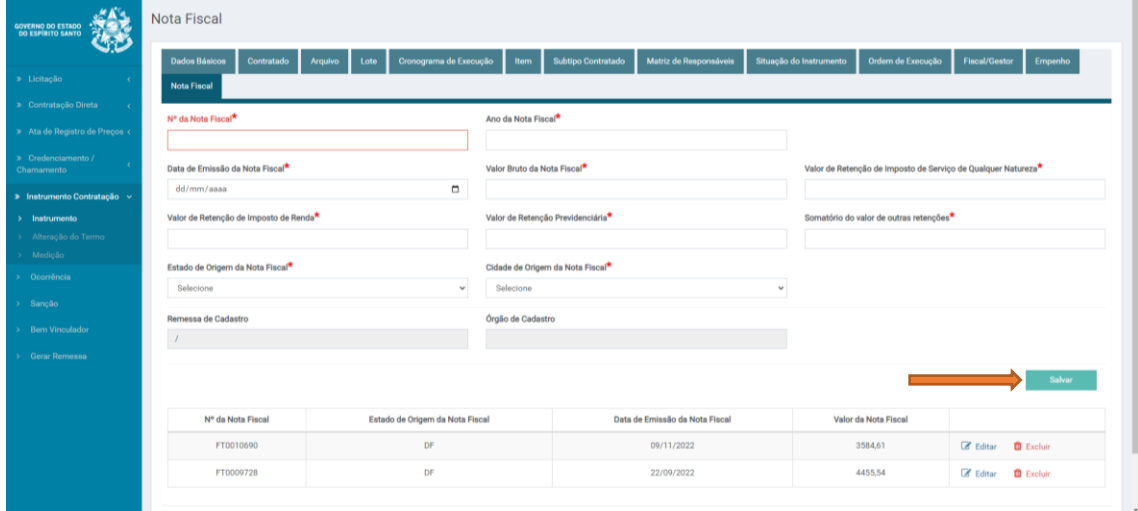

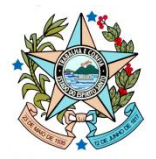

# **Medição**

Clique na opção **Medição** do Menu Vertical**.**

## **10.** Para lançar a medição, clique no botão **+Nova Medição**.

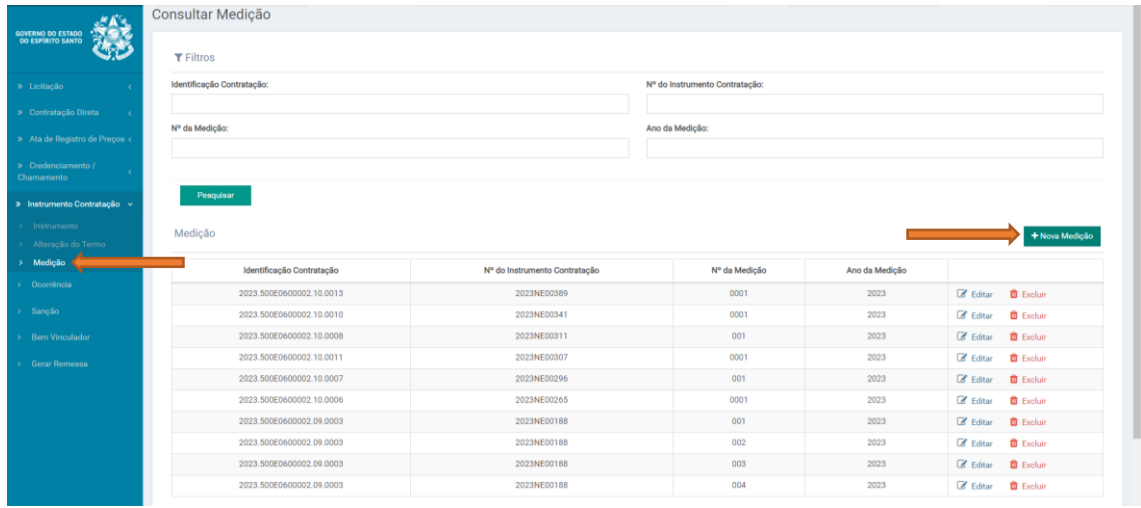

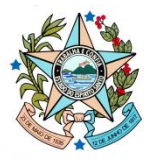

**11.** No campo **Identificação da Contratação,** informe o número **2022.500E0600002.01.0008** e clique na **lupa** para encontrar o contrato. Selecione no campo **Nº do Instrumento Contratação\*** o contrato **014**. Em seguida, preencha os demais campos. Clique no botão **Salvar**.

**Atenção**! No campo **Nº da Medição\*,** digite sempre um número sequencial (Ex. 1, 2, 3, ...) O sistema foi configurado para salvar um número padronizado no formato 00000.00000.M

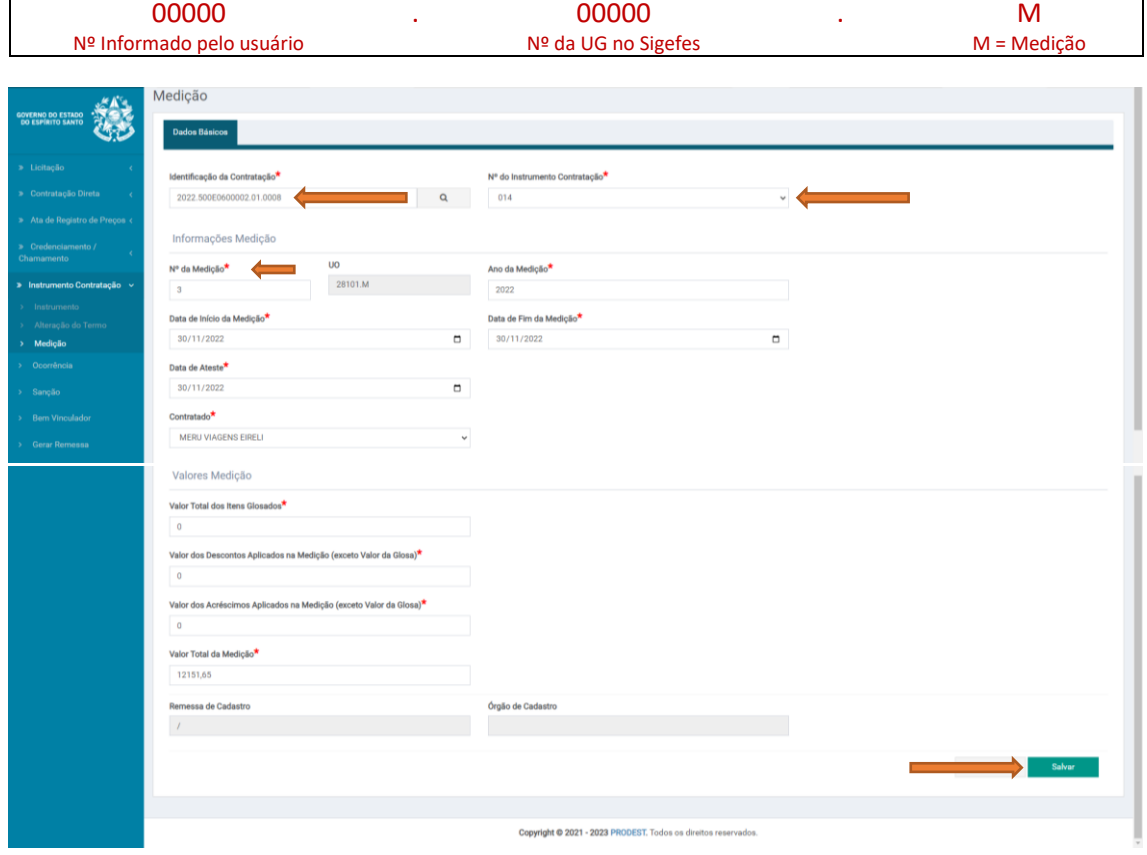

**12.** As demais abas serão apresentadas ao usuário.

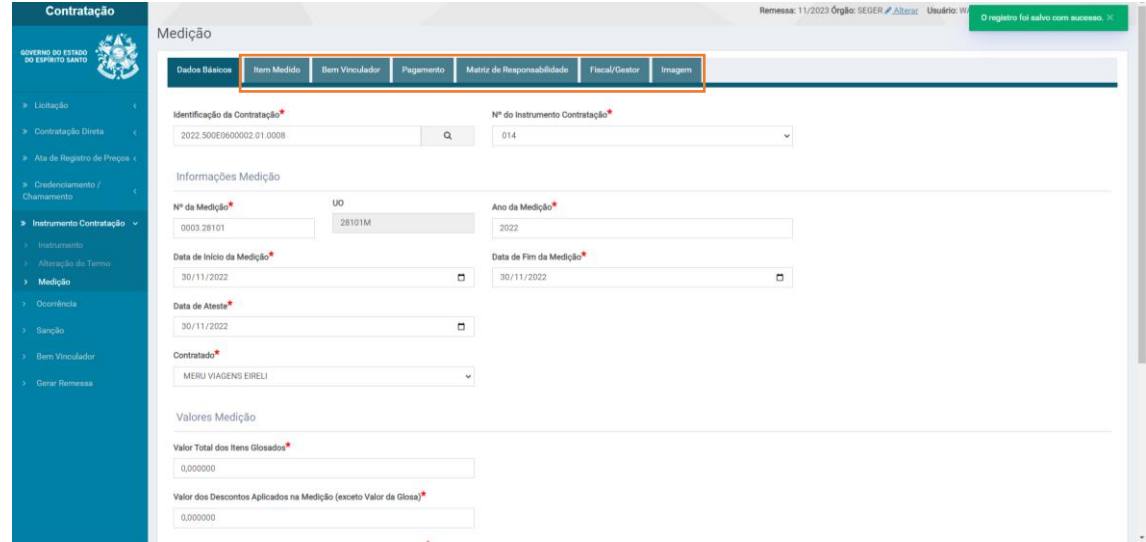

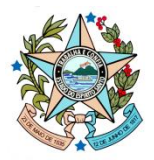

### **13.** Preencha os campos da aba **Item Medido.**

**Atenção1**! Em **Medição de um item original do Contrato (não alterado)?\*** marque **Não**. O sistema considerará que o item do contrato sofreu alterações via aditivo. Alguns aditivos já foram lançados pela Comissão Gestora do Contrato na Seger o que tornou o item como alterado.

**Atenção2**! Marque a opção **Ajustar o valor unitário do item?.** Em **Valor Unitário do item,** coloque o valor da parcela que foi realizada. Em **Quantidade Executada do Item**\*, informe **1**.

Clique no botão **Salvar**.

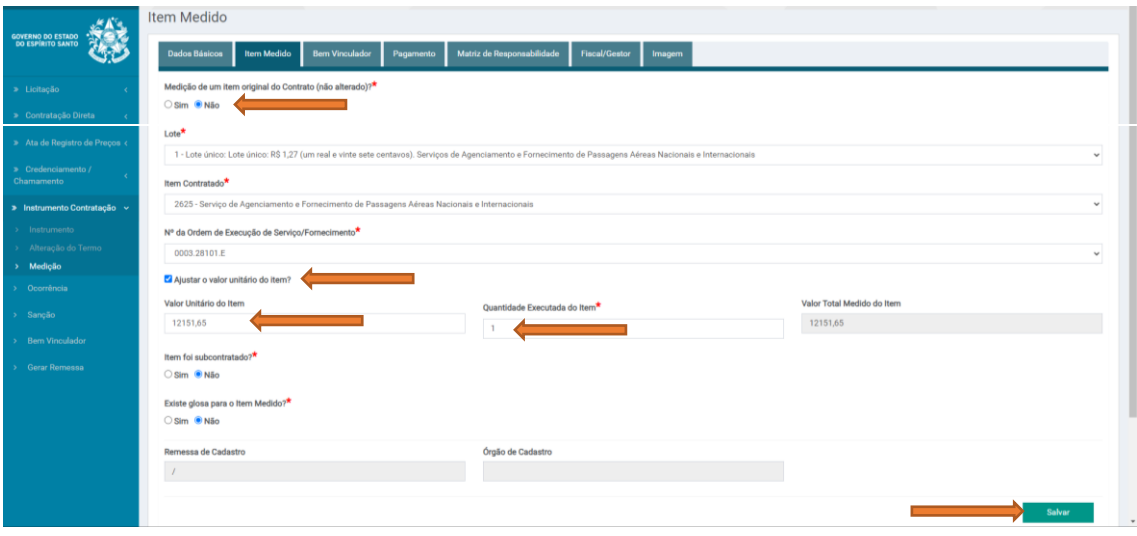

## **14.** Preencha os campos da aba **Pagamento.**

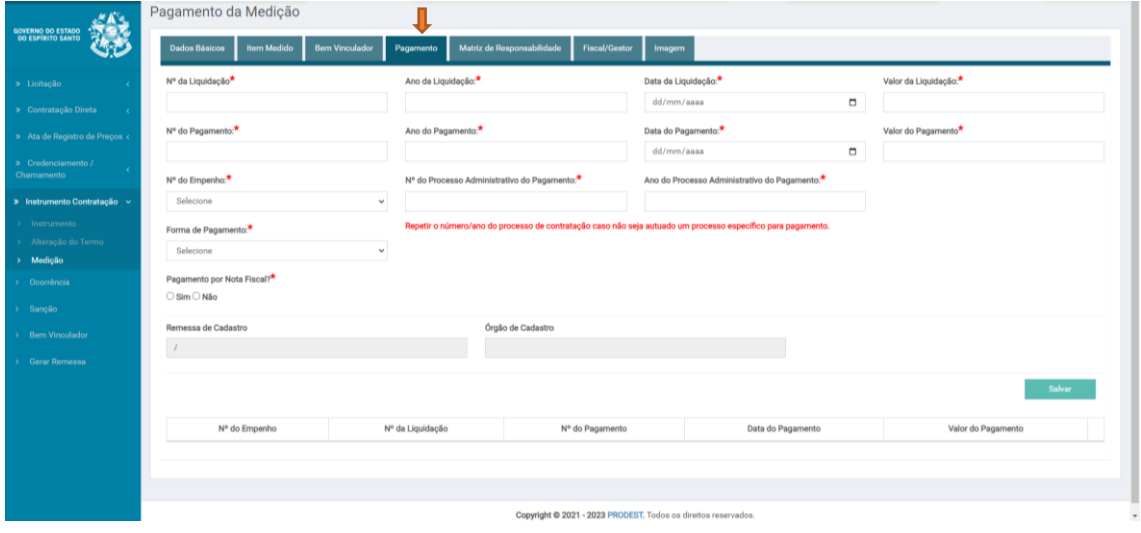

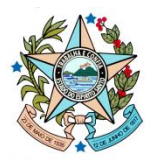

# **15.** Clique no botão **Salvar**.

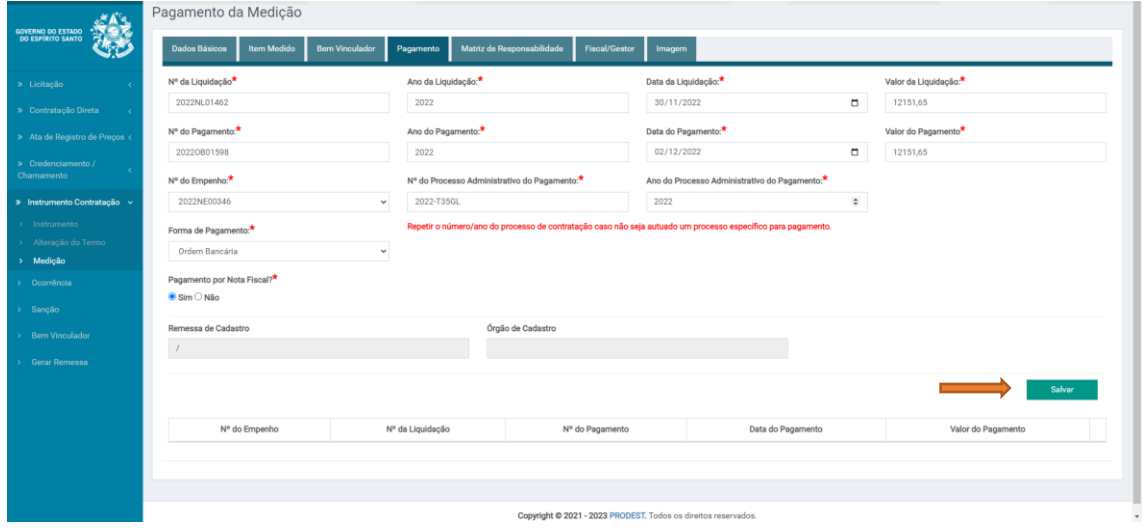

**16.** Na aba **Matriz de Responsabilidade**, clique no botão **Criar Matriz de Responsabilidade Mínima**.

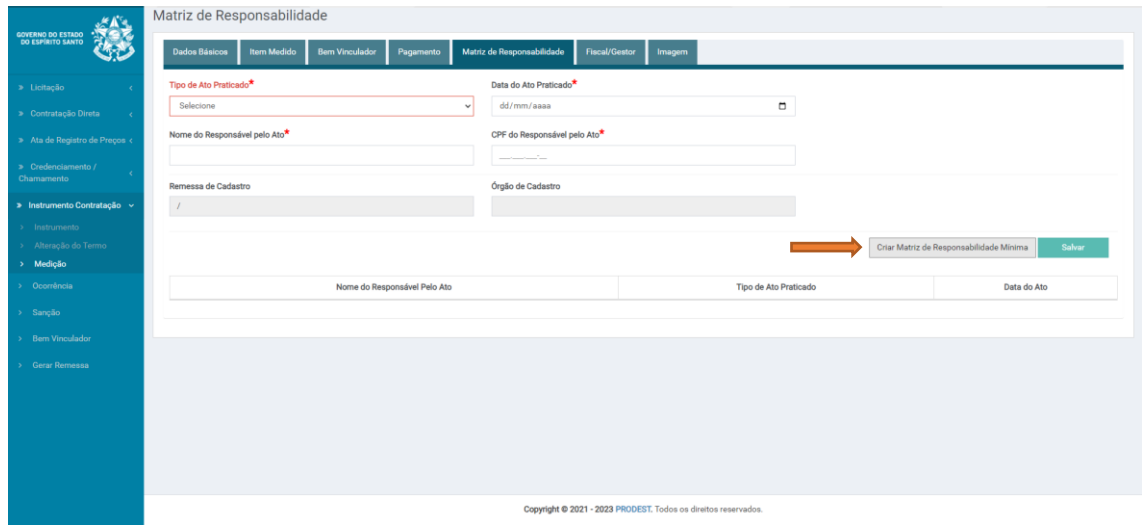

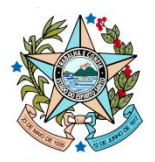

**17.** Preencha as informações dos responsáveis e clique no botão **Salvar**.

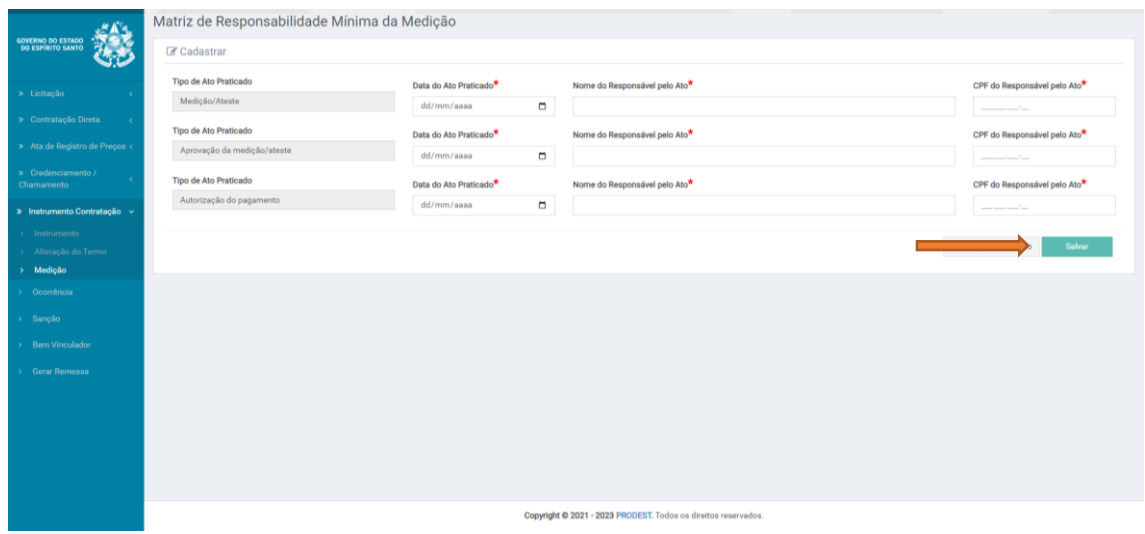

**18.** Informe o **Fiscal** responsável pela medição e pagamento da parcela executada. Clique no botão **Salvar**.

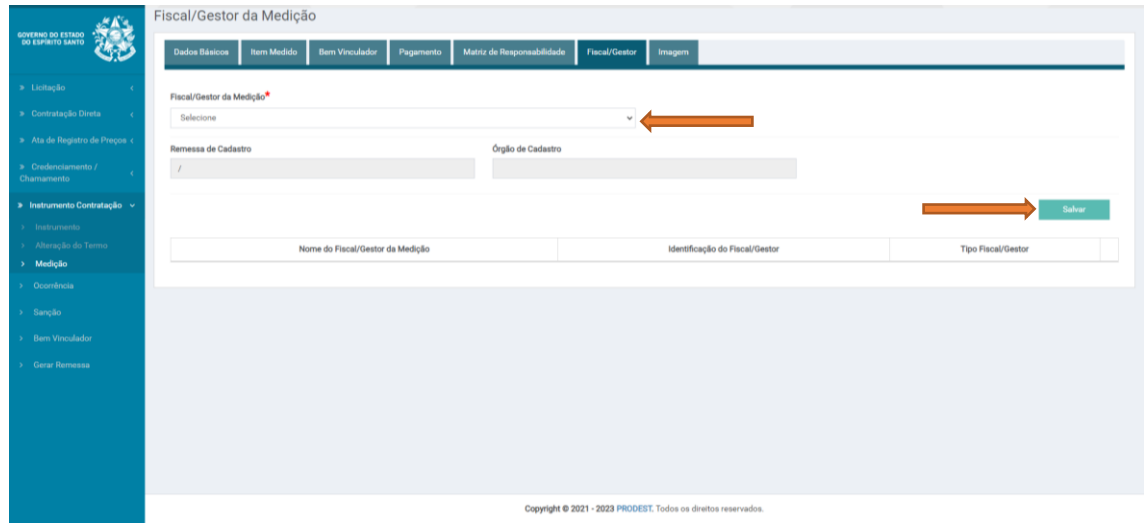

O lançamento foi finalizado.